version-8-08 Dans la plupart des cas, les applications Web telles que DotClear, Spip, etc. nécessitent la présence d'une base de données (MySql, par exemple). Cette base leur permet une meilleure gestion des utilisateurs, une meilleure gestion des billets et catégories, etc. Il est donc nécessaire dans un premier temps de se pencher sur l'installation et la configuration d'une base de données sur un serveur AbulÉdu.

## **Installation et configuration de MySql sur un serveur AbulÉdu**

- Lancez votre navigateur web (Firefox, par exemple) et rendez vous sur la page [http://servecole](#page--1-0).
- Cliquez sur le lien "Administration AbulÉdu" afin d'accéder à l'interface web d'administration du serveur AbulÉdu

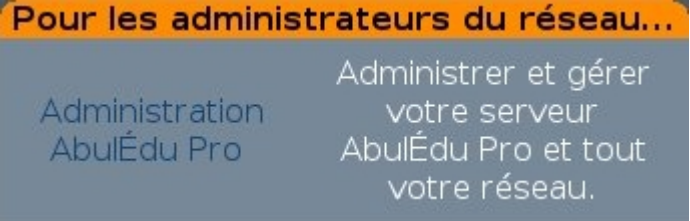

- Dans la catégorie "Base de Données", choisissez la base MySql.
- Vous vous trouvez maintenant sur la page d'identification

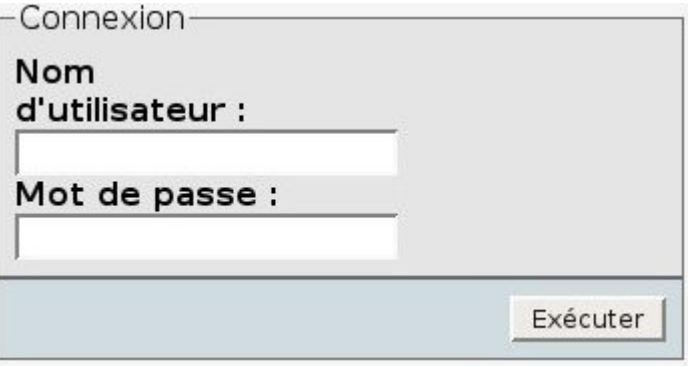

Identifiez vous en administrateur abuledu (géléralement le login est abuladmin).

Vous vous trouvez maintenant dans l'interface de gestion des bases mySql

## **Création de la base de données**

Entrez le nom de la nouvelle base de données à créer (ici pour l'exemple, "baseDotClear")

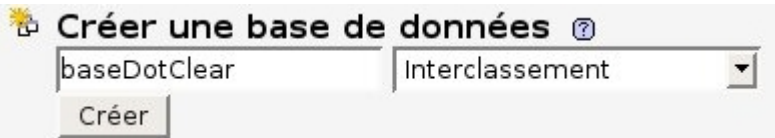

- Retournez à l'accueil de phpMyAdmin
- Cliquez sur le lien "Privilèges"

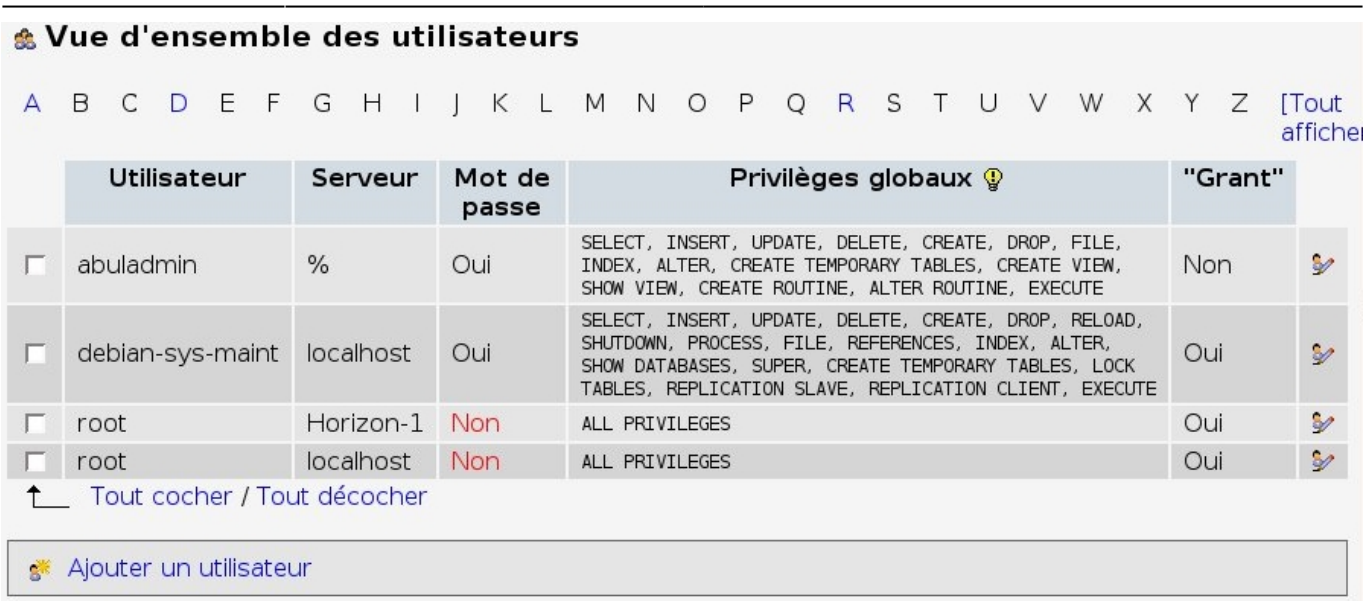

Cliquez sur le lien "Ajouter un utilisateur"

## **Ajouter un utilisateur**

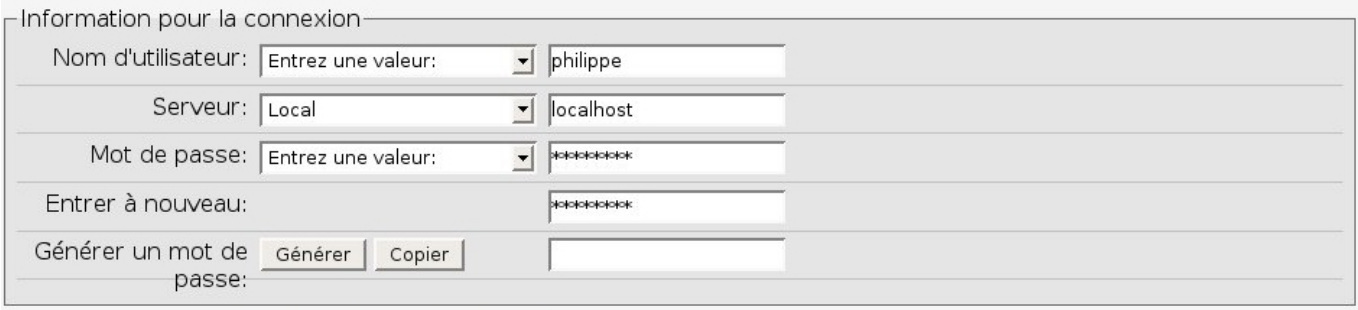

- Tapez dans la première zone de saisie le login du nouvel utilisateur de la base "baseDotClear"
- Choisir « local » dans la liste déroulante… Le champ "nom de serveur" sera automatiquement alimenté
- Tapez et confirmez le mot de passe pour le nouvel utilisateur créé précédemMent

Pour le moment nous ne nous intéresserons pas à la gestion des droits utilisateurs. On passe directement à l'étape suivante

Cliquez sur le bouton "Exécuter"

Maintenant un nouvel utilisateur est créé, et peut donc utiliser la base de donées "baseDotClear".

- Retournez à l'accueil de phpMyAdmin
- Cliquez sur le lien "Privilèges"
- Modifiez le compte de l'utilisateur que vous venez de créer
- Dans le champ "privilèges spécifiques à une base de données", choisir la base que vous venez de créer, ça ouvre une "nouvelle page"
- Cocher toutes les cases de privilèges
- Cliquez sur Exécuter, ça a pour effet de donner tous les droits à cet utilisateur sur la base en question
- Retournez à l'accueil de phpMyAdmin
- Cliquez sur "privilèges"
- Cliquez sur le lien "Recharger les privilèges" en bas de la page

La base est maintenant créée, prête à être utilisée par DotClear.

From:

<https://docs.abuledu.org/>- **La documentation d'AbulÉdu**

Permanent link: **[https://docs.abuledu.org/abuledu/administrateur/bases\\_de\\_donnees](https://docs.abuledu.org/abuledu/administrateur/bases_de_donnees)**

Last update: **2016/01/21 12:27**

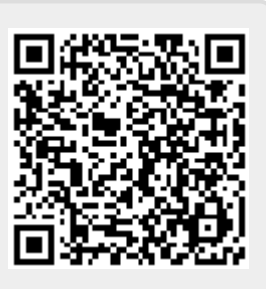